風車とチューリップ

春爛漫、花はチューリップ、背景は風車が似合いますね

風車の建物の部分

形を組み合わせて建物の上部にします。台形2個を下図のように組み合わせます

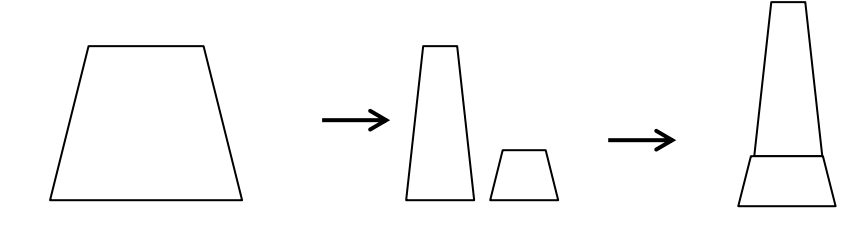

コピーして三個にし、両サイドの下の台形を調整ハンドルで移動し下図のように組み合わせる

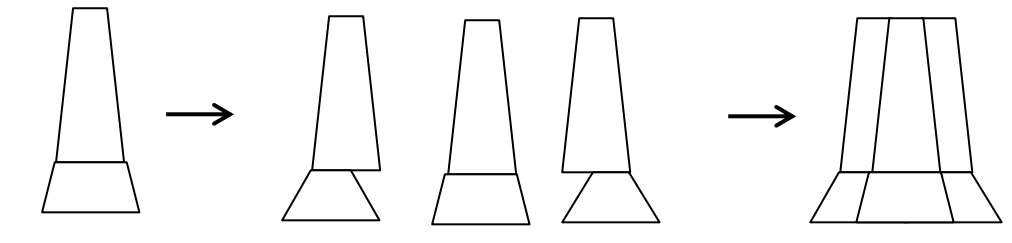

台形の下に四角形を置き、建物と三角屋根に「塗りつぶしの色」を付けます。 台形の下に四角形を配置しグループ化、「塗りつぶし」「テーマの色」「ベージュ、背景2、黒+基本色 75%」 「線の色」オレンジ系濃い色

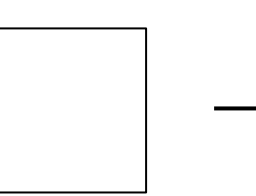

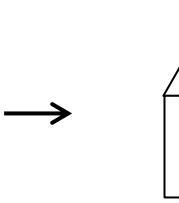

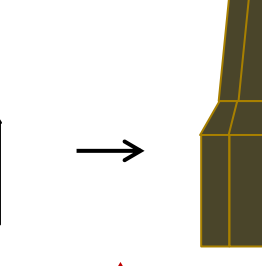

屋根は「二等辺三角形」窓は「四角形」下図参考

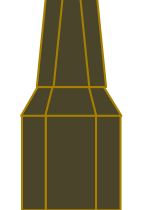

風車の羽を描きます。

「加算記号」を補助線にして上下に四角形をずらしておきます。(中心部にも「加算記号」を置く) 羽、直線が直角に交差するようにおきます。「塗りつぶし:パターン」を付けた時にひし形模様が歪まない。

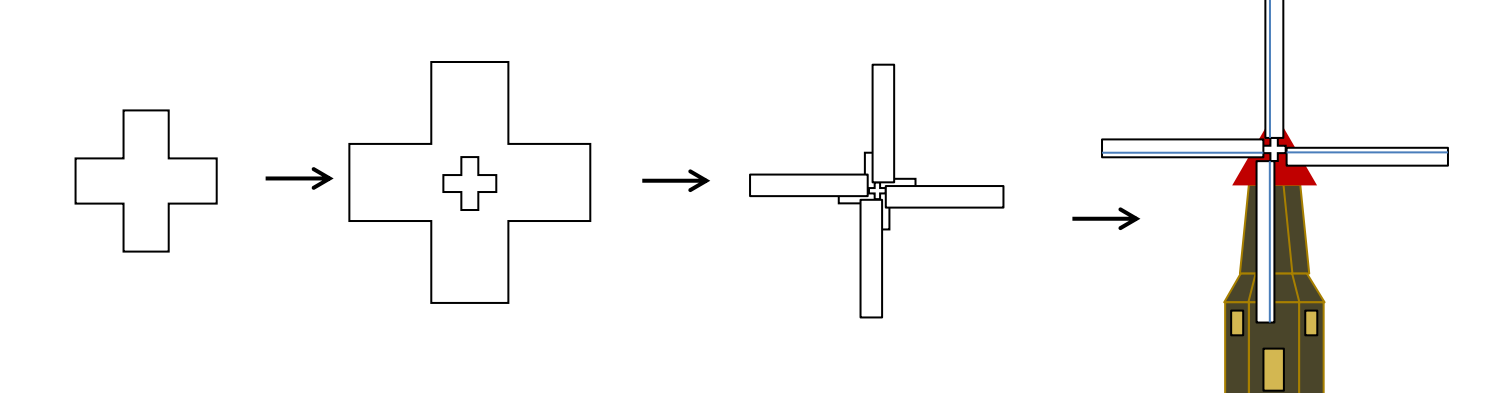

風車全体を「オブジェクトの書式設定」から「線の色の変更:塗りつぶし:パターン」などをつけます。先に回 転させてからの作業でもいいでしょう。「パターン」「ひし形(枠のみ)」「前景色」「黒」

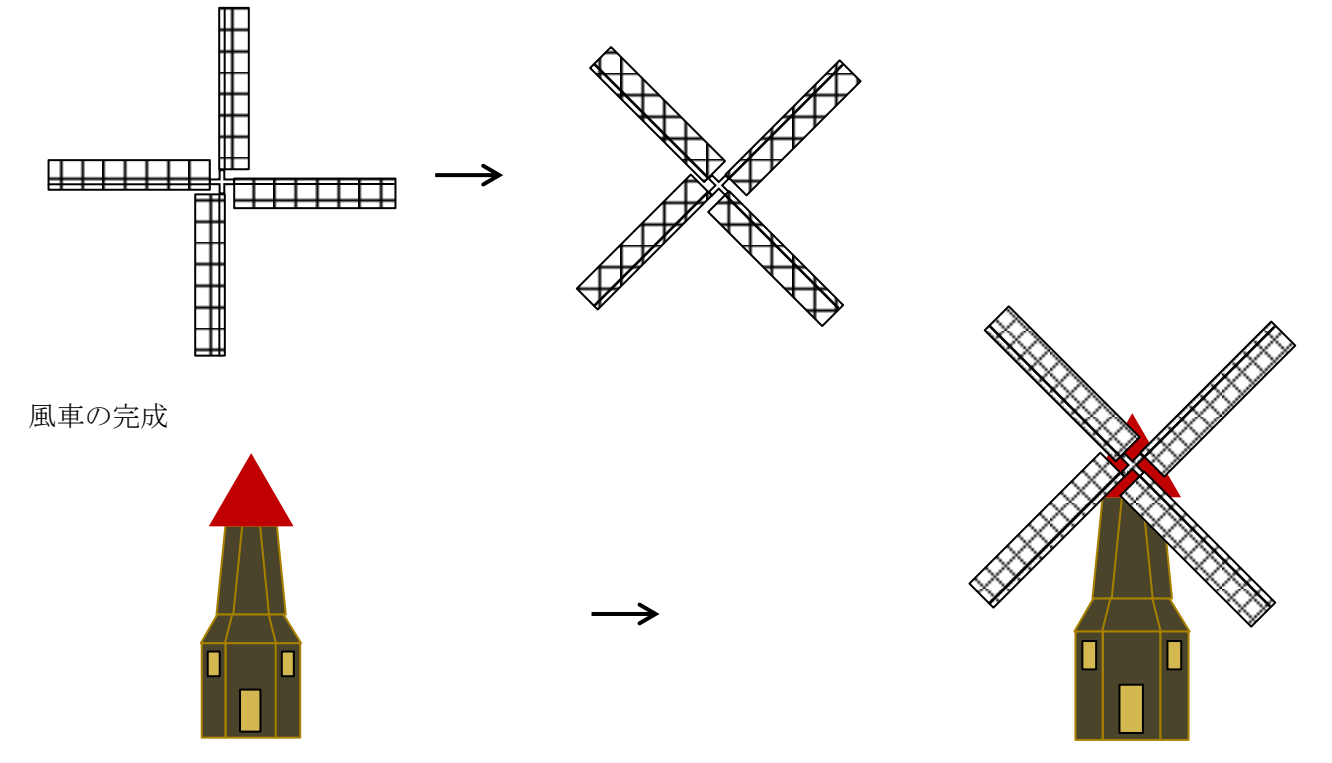

背景を描く

四角形で 空の部分とチューリップ畑の部分を描きます。 空のグラデーションは「夜明け」や「霧」などを参 考にして配色します。お花畑は虹2を使います

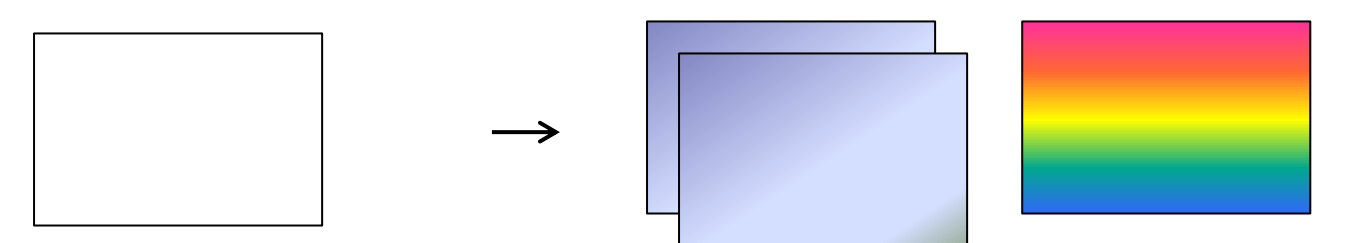

「虹」で塗りつぶした四角形は「コピー:図」から「アート効果」「十字模様:エッチング」をつけます。同じ 四角形を描き「透過性」55%を付けたオリーブ色を乗せて、少し柔らかい雰囲気を出しました

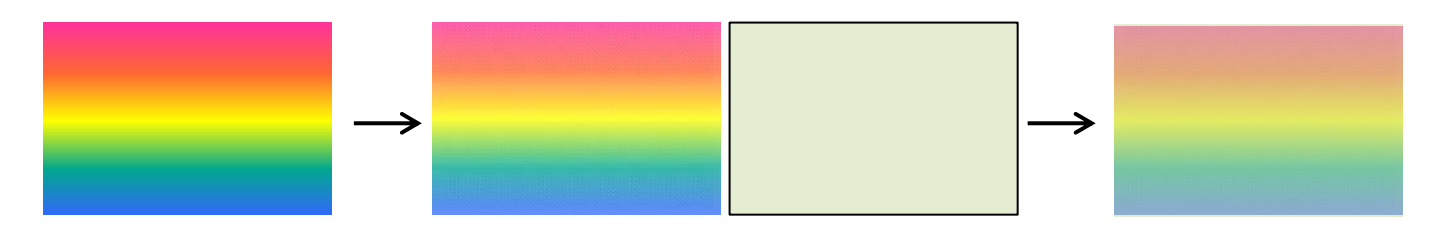

「曲線」で丘を描き、コピーして下に配置します。ぼかしサイズは描く大きさによって違います。 背景が完成しました。

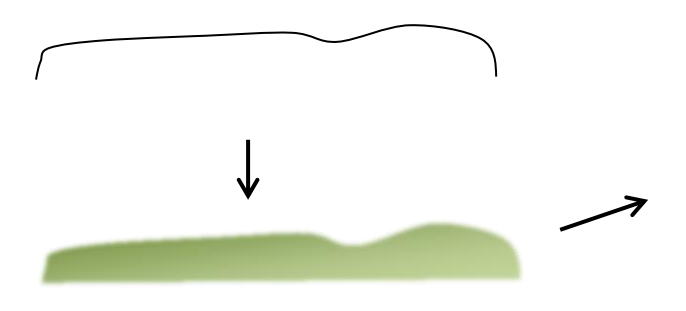

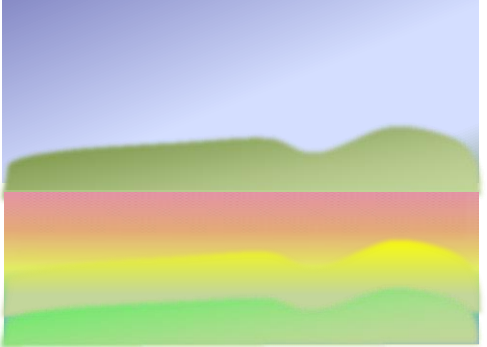

背景の上にチューリプを描きます。

花を作る

「基本図形」「涙形」調整ハンドルを移動させて2~3種類作っておきます。 下に伸ばして 1 個、調整ハンドルを中にドラッグと上にドラッグで各 1 個。

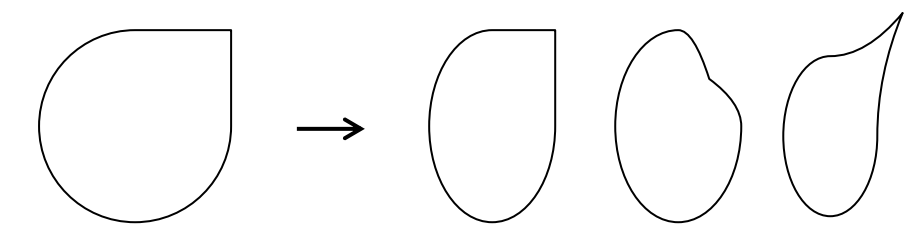

花びらになる部分は 左右反転などしながら組み合わせて行きましょう。 「調整ハンドル」を中にドラッグしてもうひとつ作っておきます。「書式:左右反転」下形も作ります

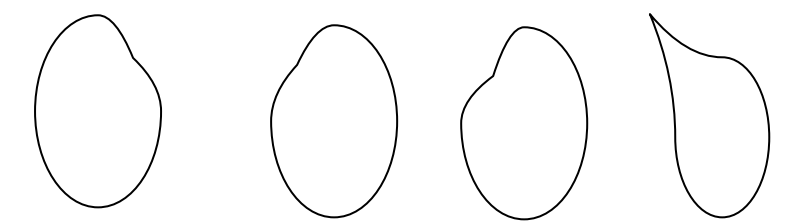

花にまとめます

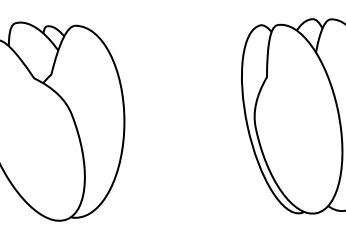

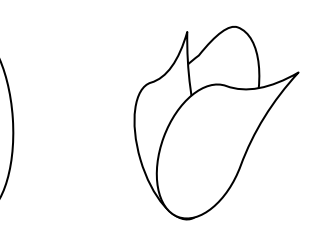

花に「塗りつぶしの色」を付けます。グラデーションは、「標準スタイル」の中にある「炎」の濃い色を削除し てあります。方向は花の向きによって変えてもいいでしょう。「線の色」は標準の色からオレンジを使用

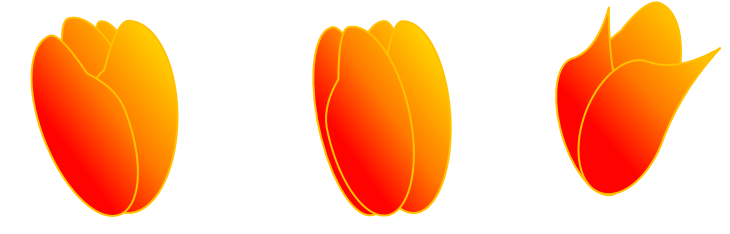

葉を描く

「曲線」で茎や葉を描きます。茎は太めに描いて幅を狭めます。葉は1枚描いたものをコピーして、頂点の編集 で頂点を増やしながら形作ります。「塗りつぶしの色」は緑の濃淡にしてありますが、黄緑色などを加えたグラ デーションでもいいでしょう。

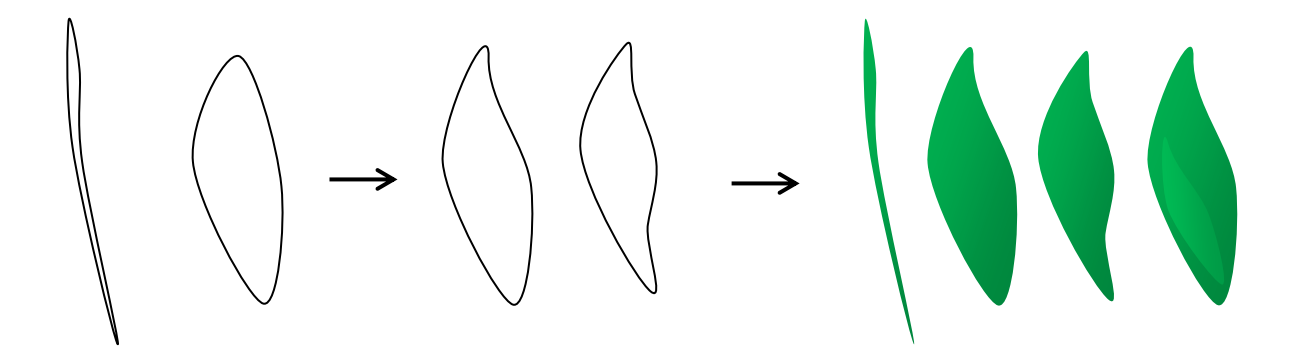

(4)まとめ

チューリップを数個、グループ化したものをコピーして使っています。花は配置してから最前面へと変更したも のもあります。

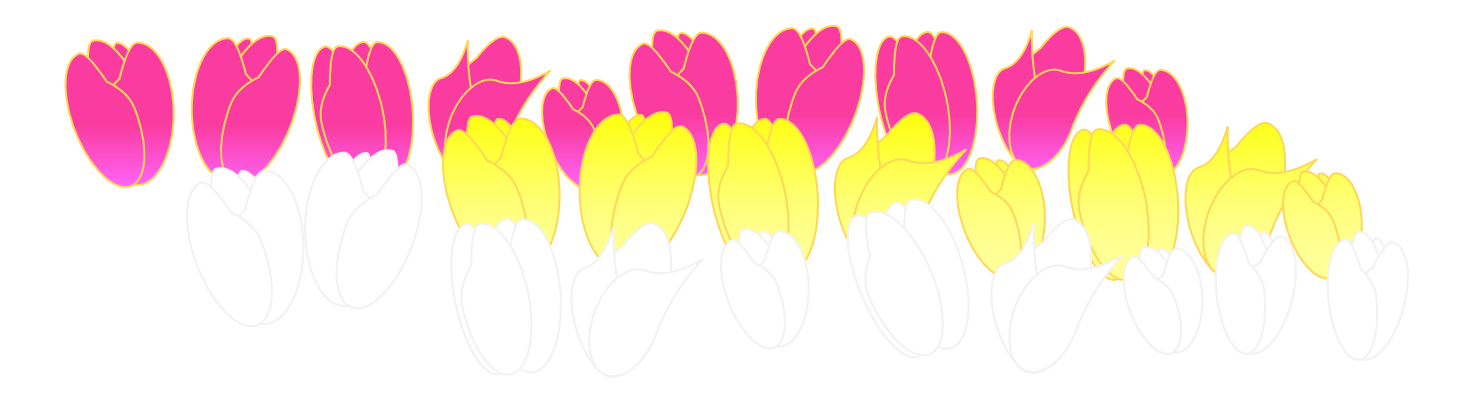

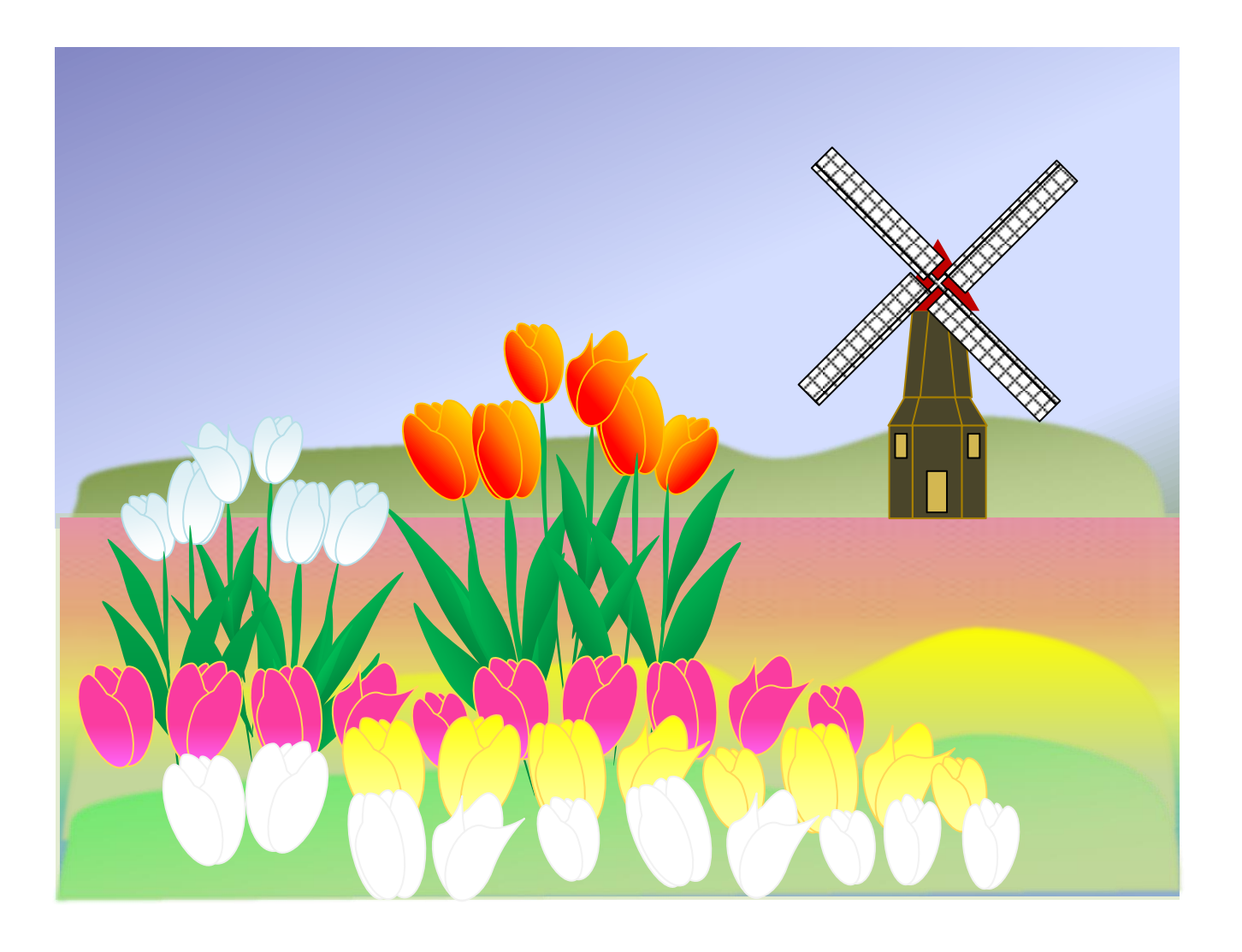